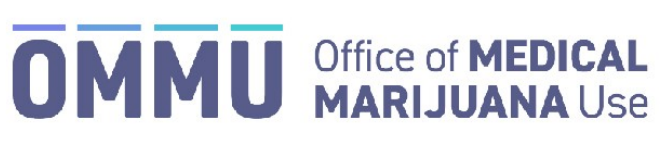

Florida's Official Source for Responsible Use.

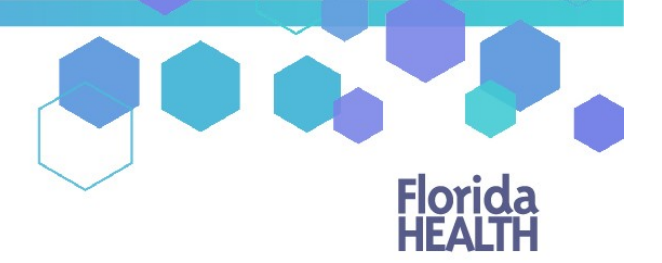

## Understanding the Registry Create a Certification and Orders

Physicians must first create a certification for a qualified patient before being able to create an order. A patient can have one open certification and one scheduled certification in their profile at any one time. Certifications cannot overlap. Follow the instructions below to guide you through creating a certification and orders.

**Step 1:** Navigate to the patient's profile and find the Physician Certification section beneath the patient's demographic information.

**Step 2**: Click "New Certification."

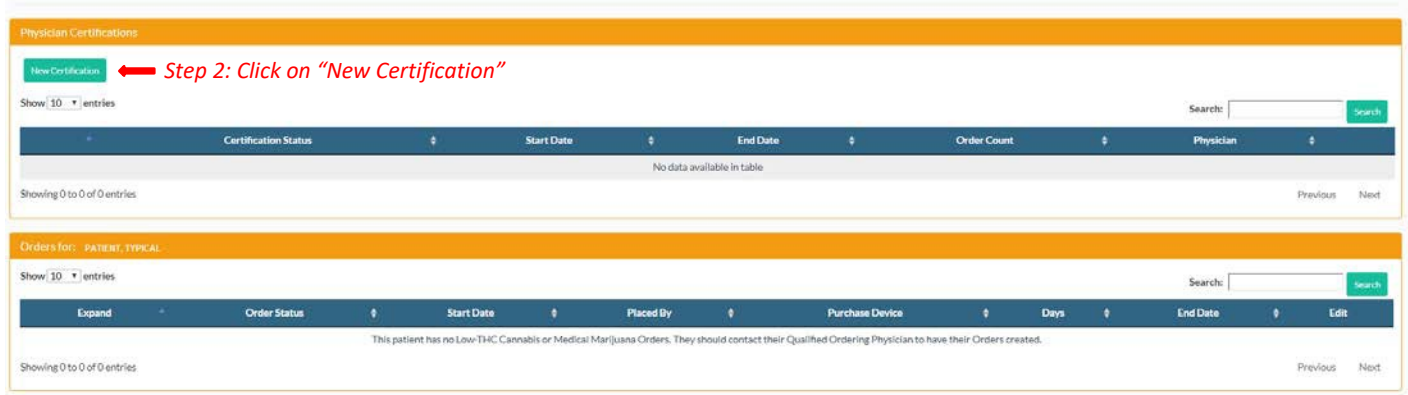

**Step 3**: The registry will open to the Physician Certification assessment information where you certify that the patient meets the requirements to receive medical marijuana. Answer 'Yes' or 'No' to the provided questions.

**Step 4**: Select the Qualifying Medical Condition that applies to the patient. Patients can have more than one Qualifying Medical Condition selected.

*\*If the patient's qualifying* medical condition is of the *["same kind or class,](https://knowthefactsmmj.com/wp-content/uploads/_documents/Instructional_Guides/QP/Like-Kind-Class_v2.1.pdf)" click the link provided for further instructions to complete the certification.*

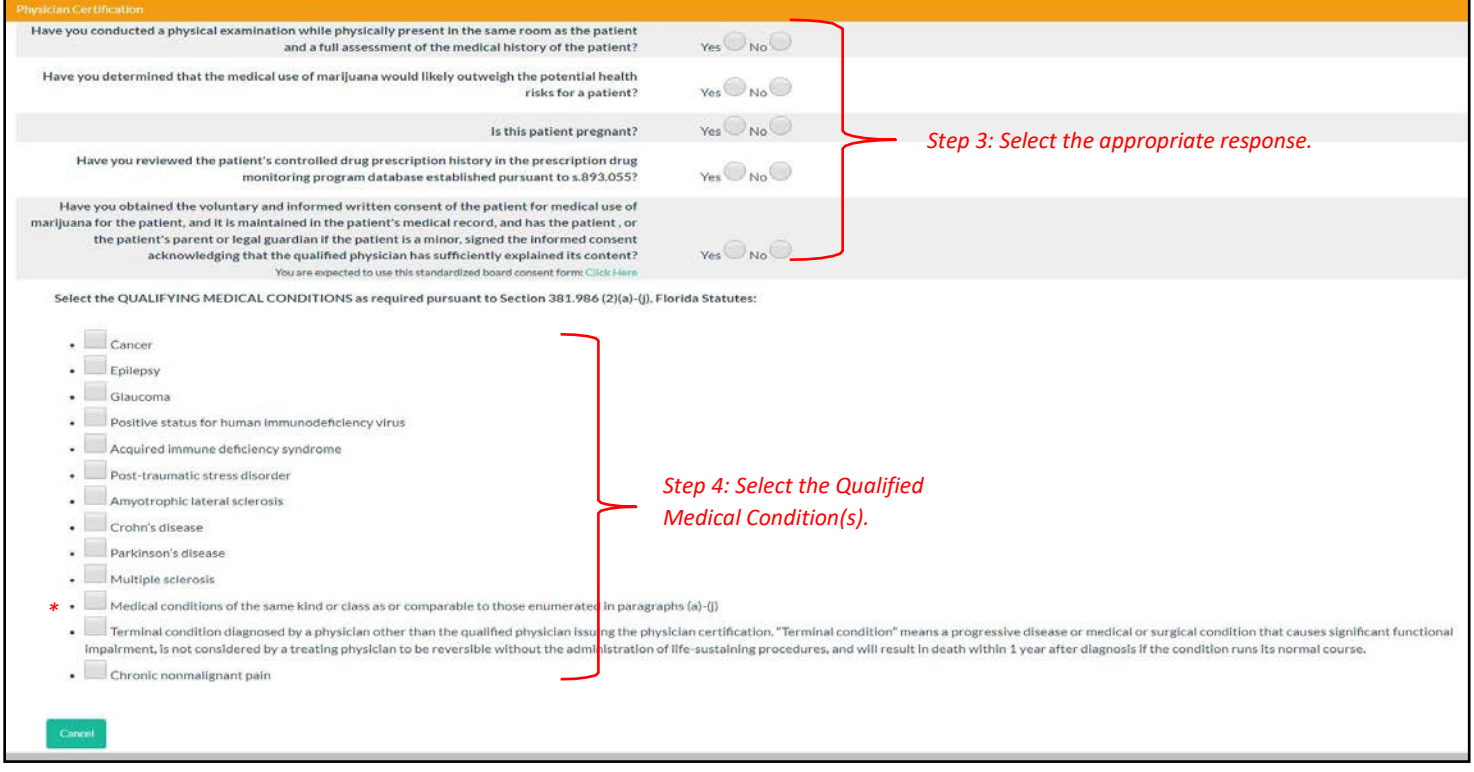

Once the information above has been completed, a button to continue will appear.

**Step 5**: Click "Continue to Add Initial Order."

nue to Add Initial Order *Step 5: Click "Continue to Add Initial Order"* **Step 6**: Select which route(s) of administration you are recommending by checking the appropriate box.

**Step 7:** When a route has been selected, a text box will appear to enter the mgs per day for that specific route.

**Step 8:** Include any comments or information for the patient or Medical Marijuana Treatment Center for the non-Smoking route(s).

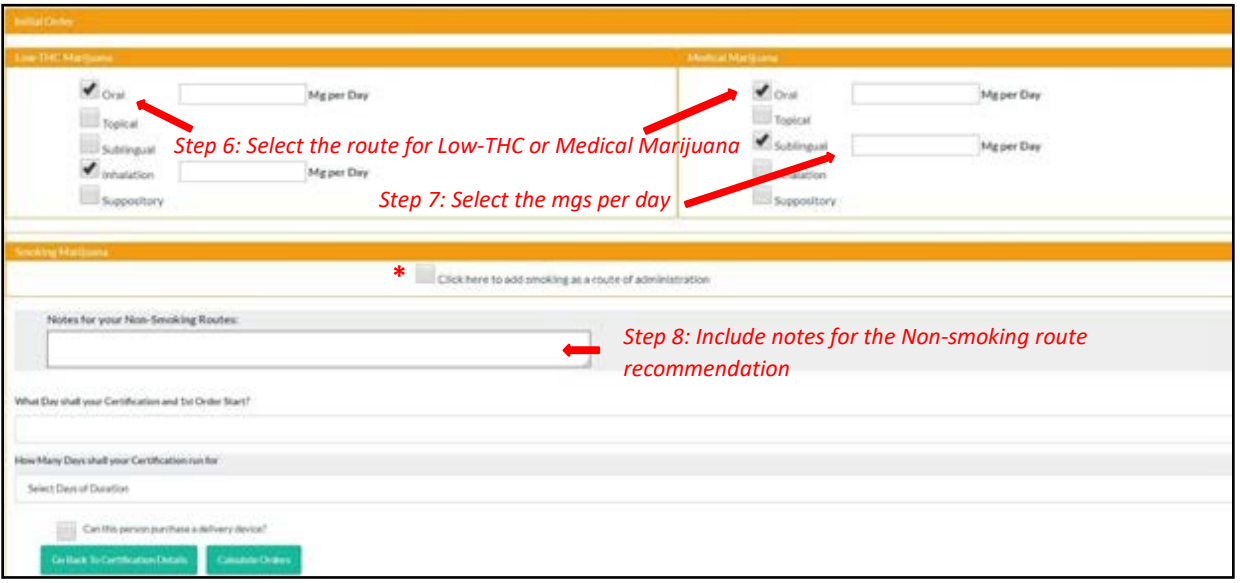

**\*** If you recommend the patient to have marijuana in a form for smoking, click the box to add smoking as a route of administration. A pop-up modal will appear with important required documentation information.

**Step 9:** Once the required documentation information has been read, click "I understand" to continue.

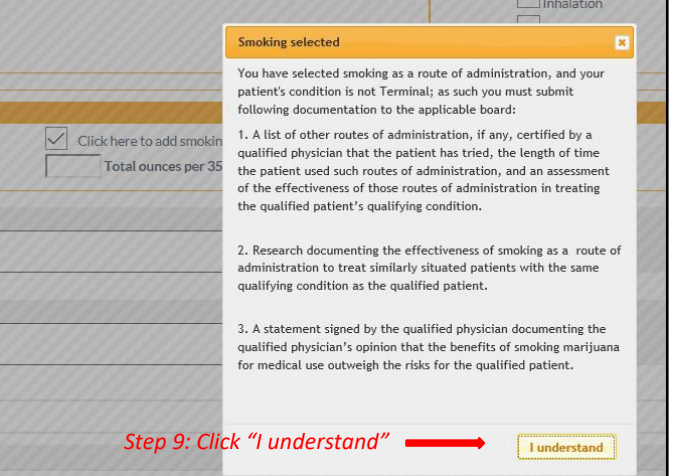

**Step 10:** Enter the total ounces per 35-day order for the smoking route of administration. This amount may not exceed 2.5 ounces.

**Step 11:** Include any comments or information for the patient or Medical Marijuana Treatment Center for the Smoking route.

**Step 12:** Enter the start date of the certification.

**Step 13:** Select the duration of the certification from drop down list provided. Certifications can only be in 35-day increments.

**Step 14:** Select if the patient can purchase a delivery device.

## Step 15: Click "Calculate Orders."

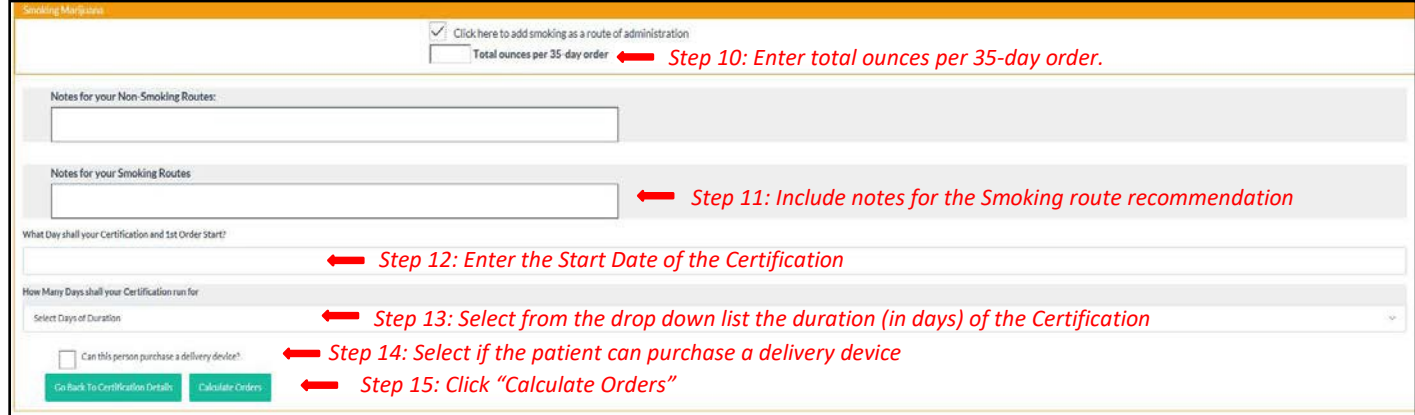

Here, you can review, edit, or cancel your calculated orders if you so wish.

**Step 16:** Once you're ready to move on, click "Save Order."

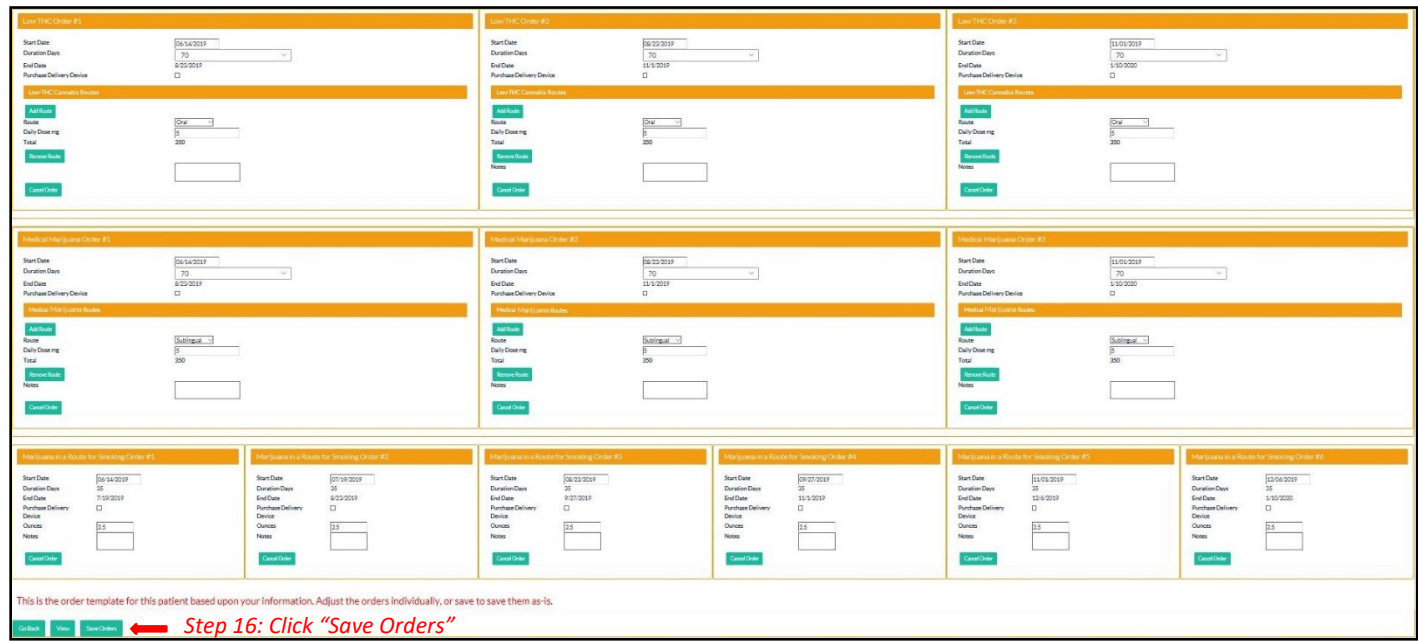

## Step 17: Click "Go Back."

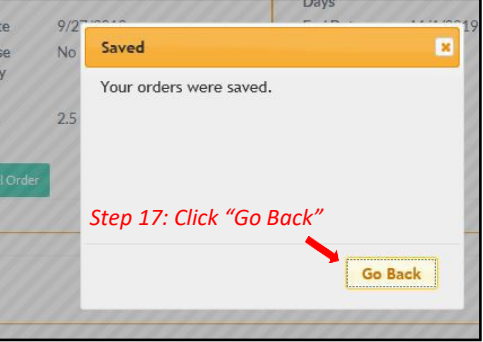

After a certification and order(s) have been saved, they will appear on the patient's profile.

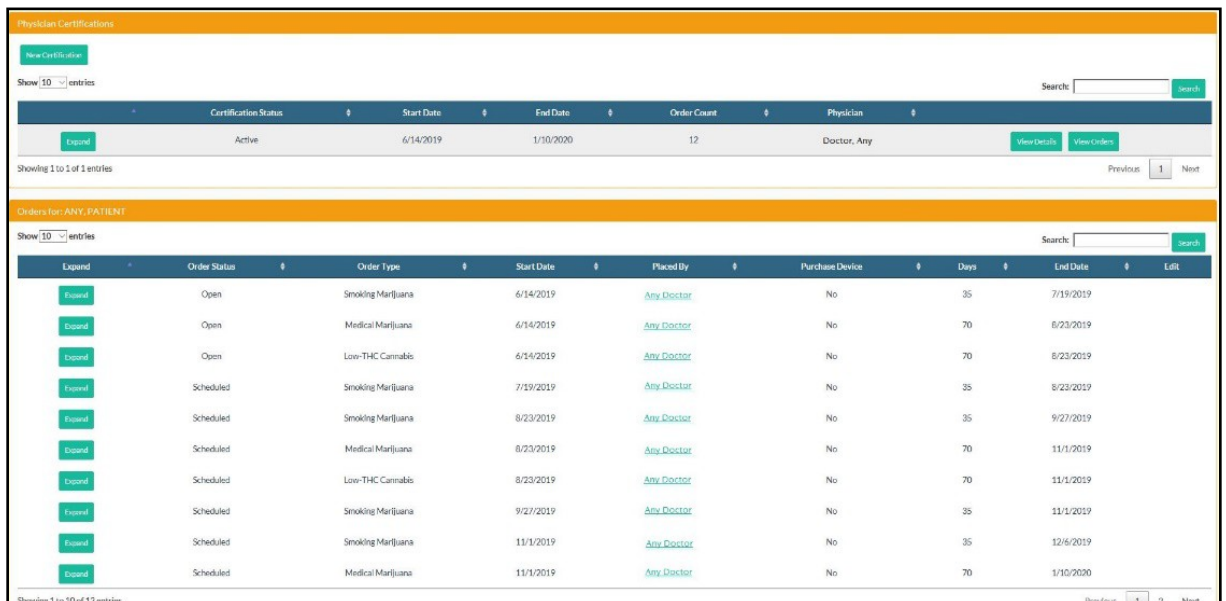